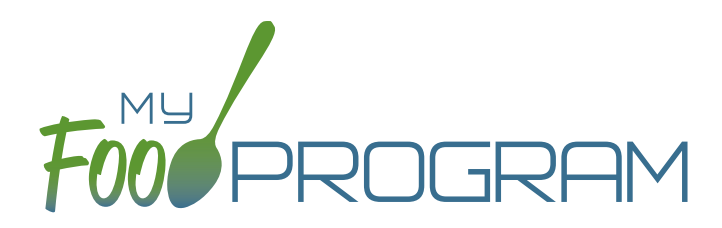

# CACFP Recordkeeping Texas

# My Food Program

Our mission at My Food Program is to make the CACFP easier through software. Our goal is to increase participation while reducing opportunities for fraud, waste and abuse and we believe quality CACFP recordkeeping software can accomplish just that. We are providing this packet to assist with demonstrating that My Food Program software complies with Federal CACFP recordkeeping requirements. State agencies, including the Texas Department of Agriculture (TDA), do not approve or endorse CACFP recordkeeping software. Instead, sponsors that wish to use CACFP funds to pay for My Food Program software must submit a request to TDA for Specific Prior Written Approval (SPWA) through TX-UNPS.

# Part 1**:** CACFP Forms

In the first section of this document, you will find documentation of how My Food Program software collects and reports the information contained on CACFP forms from TDA.

# Part 2**:** Electronic Storage of Forms

In the second section of this document is information about how you can use My Food Program to electronically store copies of income eligibility forms, enrollment forms, infant feeding preferences, special dietary needs and receipts and invoices to document a nonprofit meal service.

# Contact Us

If you need any assistance with understanding how our software works or need further documentation to support your SPWA request, please feel free to contact us by phone at 651-433-7345, email at [info@myfoodprogram.com](mailto:info%40myfoodprogram.com?subject=) or start a webchat at [www.myfoodprogram.com.](http://www.myfoodprogram.com)

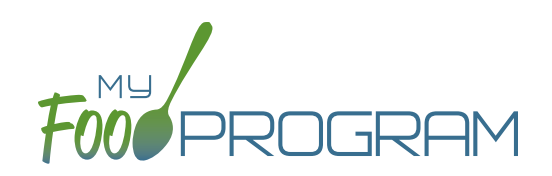

Part 1 CACFP Forms

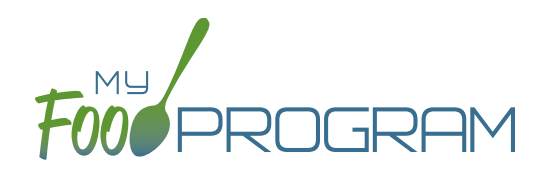

#### **Claim for Reimbursement – Meal Form H4502**

The TDA form Claim for Reimbursement - Meal Form H4502 will be replaced by a combination of forms in My Food Program:

• Number of breakfasts, lunch, suppers and snacks included in a claim for reimbursement are located in multiple places. Included below are examples from the Meal Count by Name Report and Claim Summary Report

#### **Meal Count by Name Report**

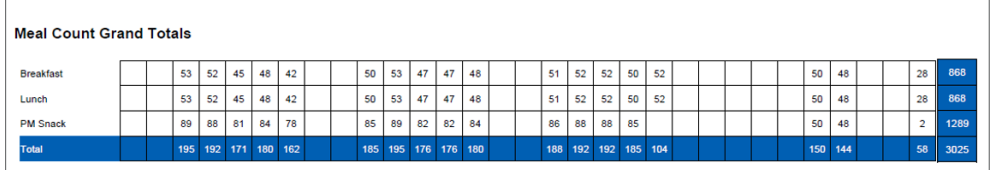

#### **Claim Summary Report using a Blend Rate**

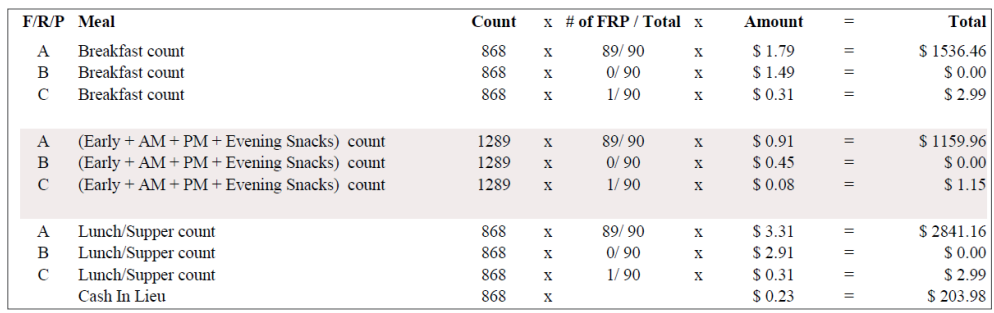

• The ledger of expenses is replicated in My Food Program using two reports: Expense Summary Report and Expense by Category Report. Sponsors enter their expenses in My Food Program by recording the date of purchase, expense category, description and amount. If this is an item that is allocated according to a percentage, they can select that as well. Sponsors also have the option to upload a photograph or scan of the invoice or receipt to My Food Program to further validate CACFP expenses.

#### **Dashboard for Entering CACFP Expenses**

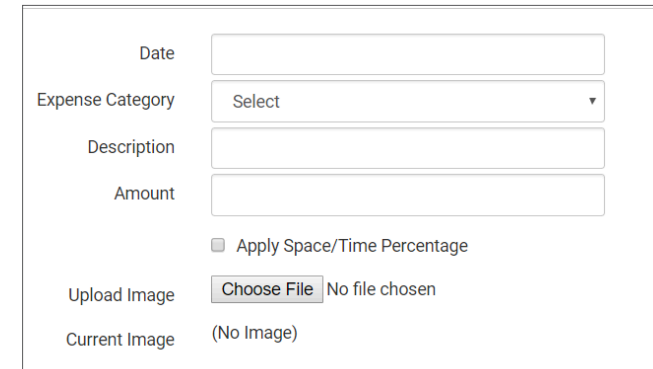

continued on next page »

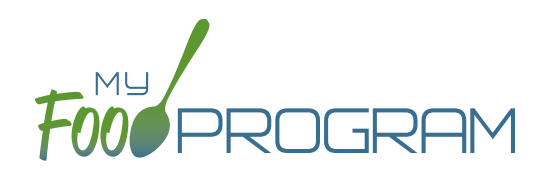

## **Claim for Reimbursement – Meal Form H4502**

Expenses that are entered into My Food Program are then collected into two reports: Expense Summary Report (which gives grand totals in each expense category for the selected date range) and the Expense by Category Report (which provides details on each expense).

#### **Expense Summary Report**

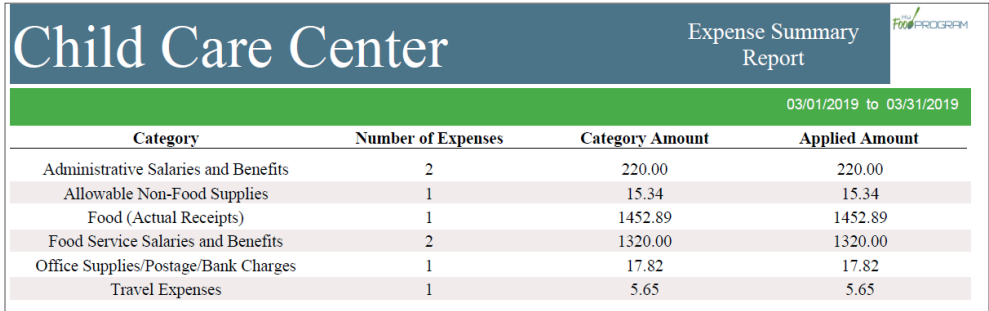

# **Expense by Category Report**

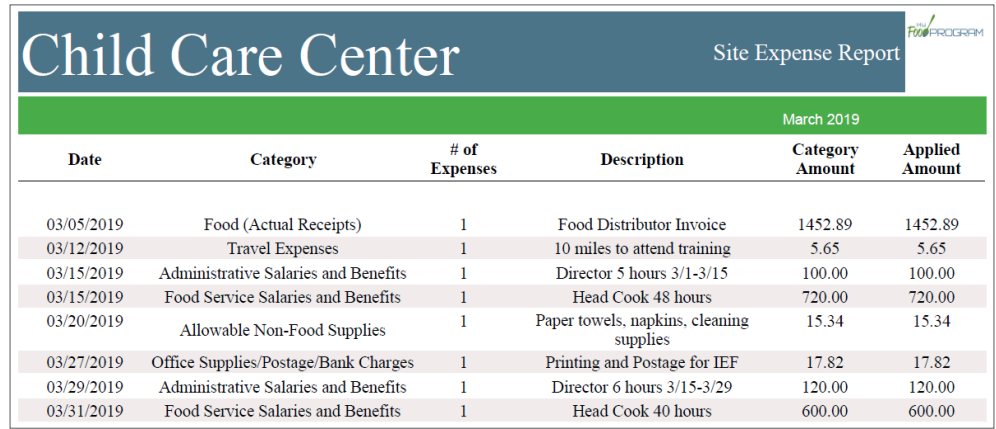

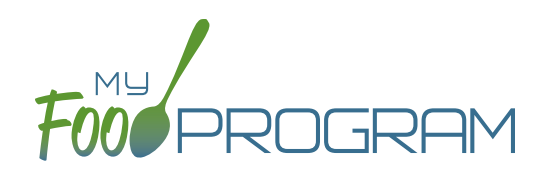

# **Daily Meal Count and Attendance Record H1535**

The TDA form Daily Meal Count and Attendance Record H1535 will be replaced by the My Food Program report Daily Meal Count with Attendance. Meal counts are entered at point-of-service using a mobile device or through any web browser. Attendance and meal counts are kept separate. There are several options to configure the screen to enter meal counts and attendance and below are several examples.

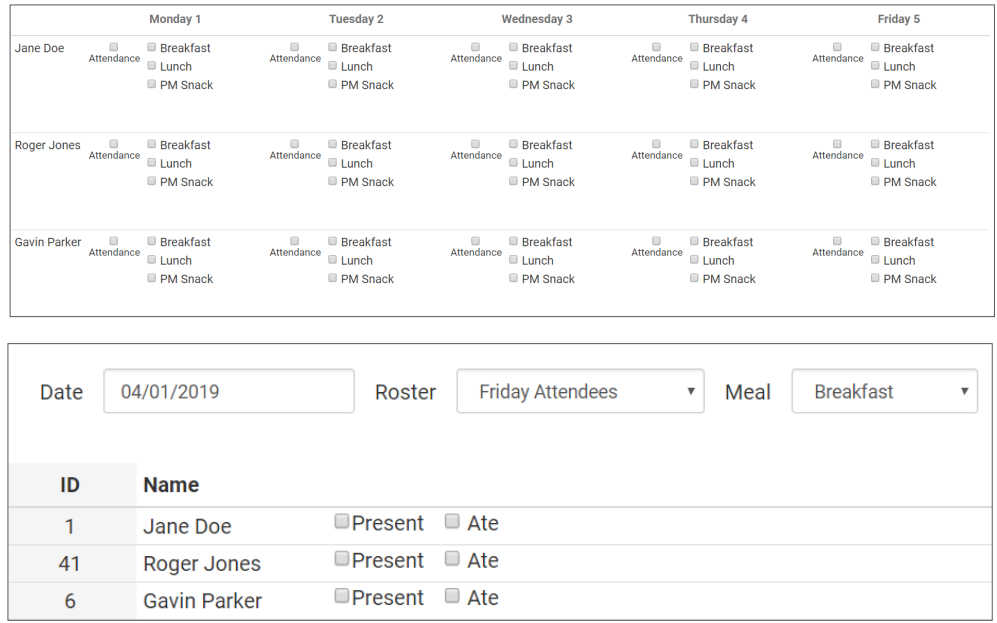

The attendance and meal count data is reported in the Daily Meal Count with Attendance Report. An example is below.

## **Daily Meal Count with Attendance Report**

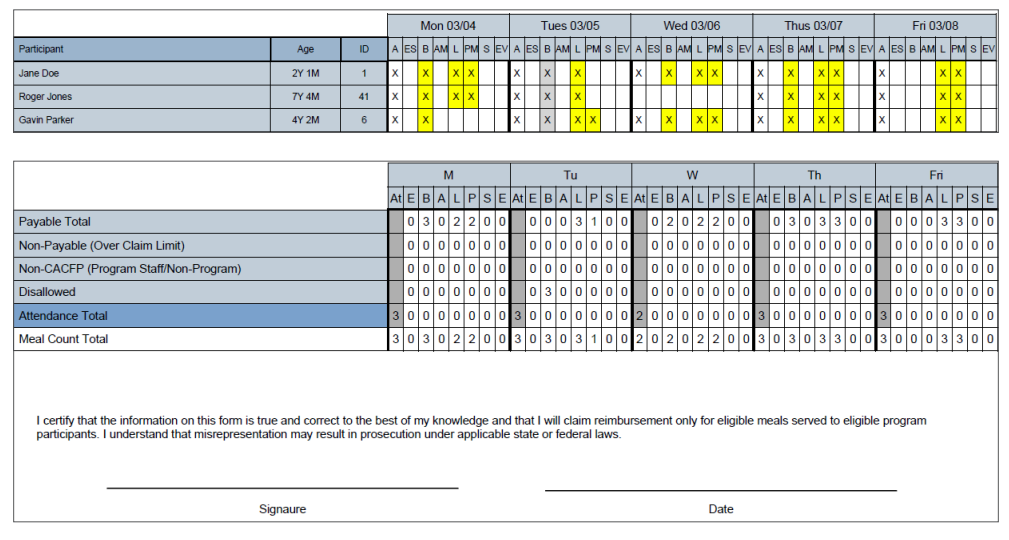

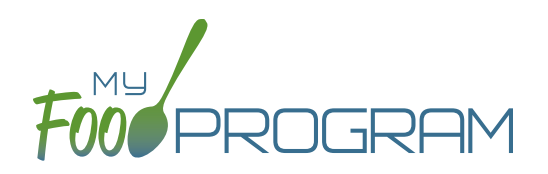

## **Daily Meal Production Record H1530**

TDA form Daily Meal Production Record H1530 will be replaced by the Food Production Report. Meal production amounts are entered from the menu planning screen. Sites enter a menu and then open a food production screen. My Food Program provides a suggestion for food production amounts using predicted attendance and minimum portion size requirements. The units on meal production records are selected by the site and may be in cups, ounces, gallons, half-pints, each, lbs, #10 cans, etc. Below is an example of the food production screen.

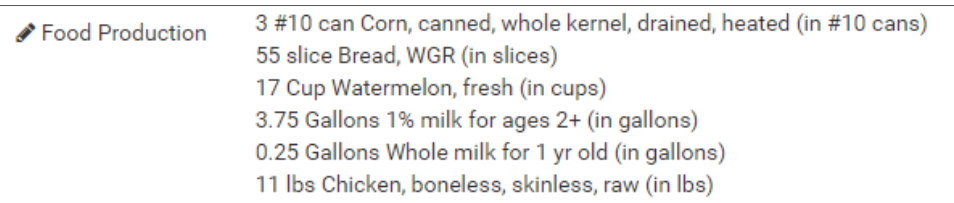

The Food Production Report pulls together the following elements:

- Menu
- Planned participation by age range
- Actual participation by age range (if the report is generated after a meal has taken place)
- Food production amounts (amount, unit, food component, food item)
- Leftovers and substitutions for special dietary needs (entered manually at present, but will be automated with future software enhancements)

#### **Food Production Report**

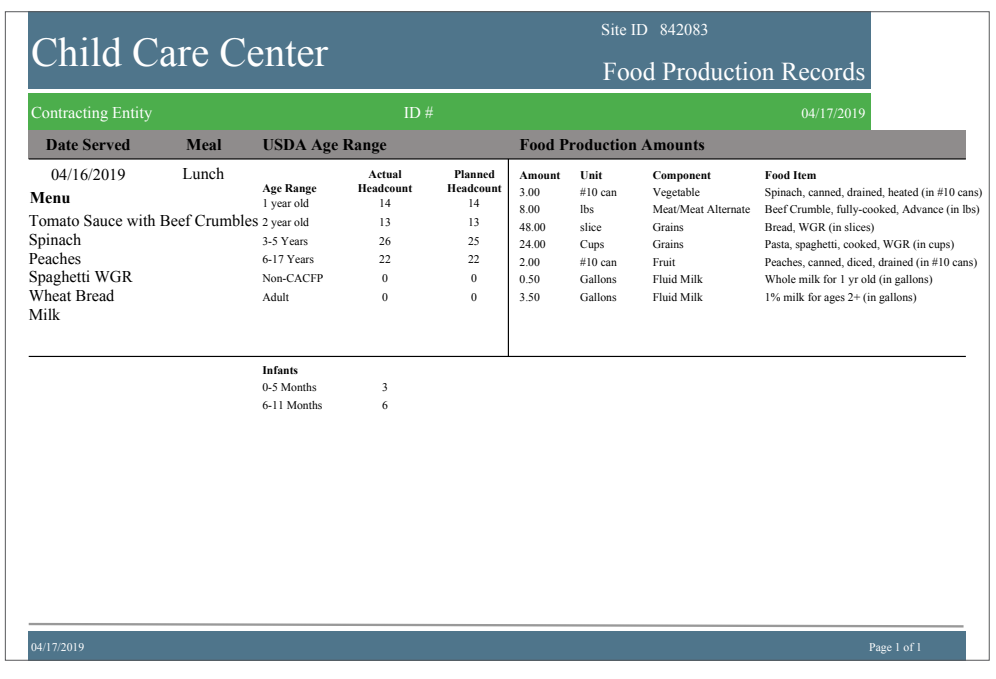

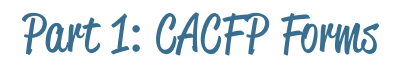

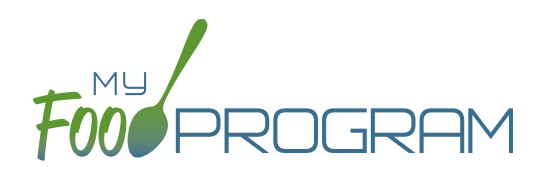

# **Daily Meal Production Record Infants H1530-A**

TDA form Daily Meal Production Record Infants H1530-A will be replaced by the Infant Food Serving Report. The Infant Food Serving Report pulls together the following elements:

- Date
- Meal
- Infant Name placed into the appropriate infant age range
- Record of specific food items and amount prepared (for example, 2T. Peaches). At present, this information is recorded manually but will be automated with future software enhancements.

#### **Infant Food Serving Report**

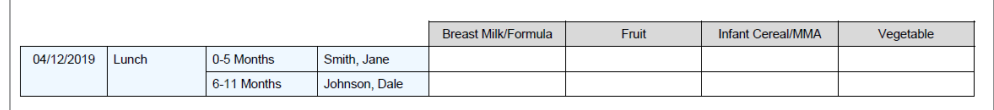

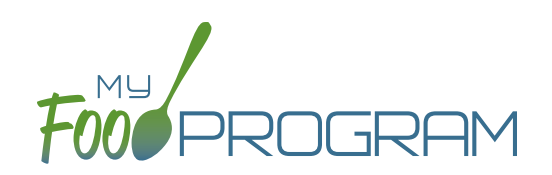

Part 2 Electronic Storage of Forms

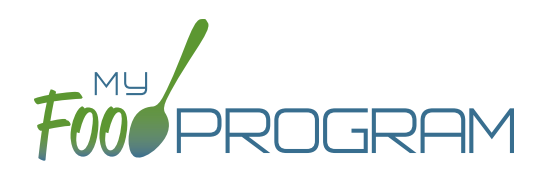

# **CACFP Meal Benefit Income Eligibility Form**

Completed CACFP Meal Benefit Income Eligibility Forms can be stored in My Food Program. Begin by navigating to the household page. Clicking "Add Income Form" will bring up the screen shown below.

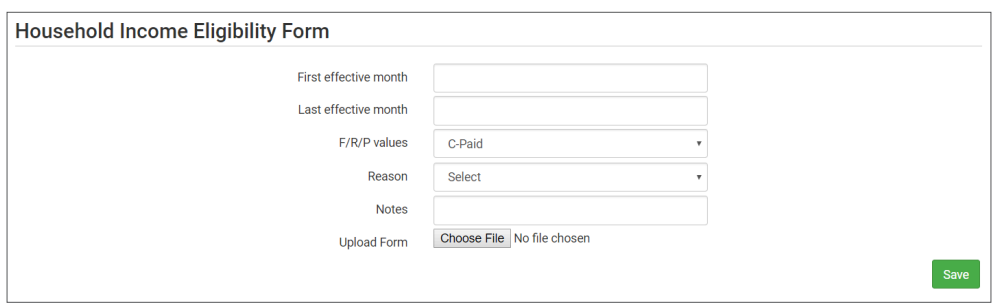

Sponsors select the first and last effective month and the income eligibility classification. We have the following crosschecks built in:

- You cannot enter a new income form for a month with a claim. This is because adding a new form would change the claiming percentage. Claims can be rolled back if a sponsor is going to submit a revised claim and wants to include the new form.
- The first and last effective months cannot be more than 13 months apart
- Reasons must be selected if the income category A-Free is selected (Head Start, Household Income or Case Number) or C-Paid is selected (Income or Refused). The reason for B-Reduced defaults to Income.

If you click "Choose File" and upload a scan of the CACFP Meal Benefit Income Eligibility Form, then it will be stored electronically in My Food Program and available for auditors to review.

## **Enrollment Form**

Completed enrollment forms can be stored in My Food Program by navigating to the participant page and clicking "Add Enrollment" next to Enrollment Form, which brings up the screen below.

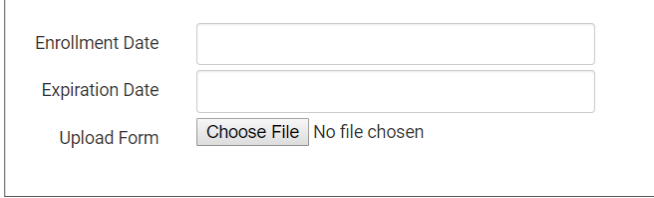

If you click "Choose File" and upload a scan of the Enrollment Form, then it will be stored electronically in My Food Program and available for auditors to review.

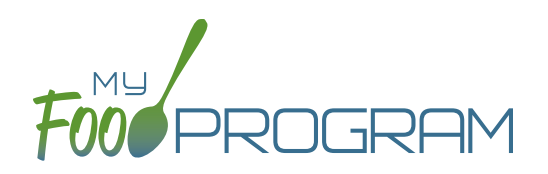

# **CACFP Infant Feeding Preferences**

The TDA form "CACFP Infant Feeding Preference" can be stored in My Food Program by navigating to the participant page and clicking "Add" next to Infant Meal Notification which brings up the screen shown below.

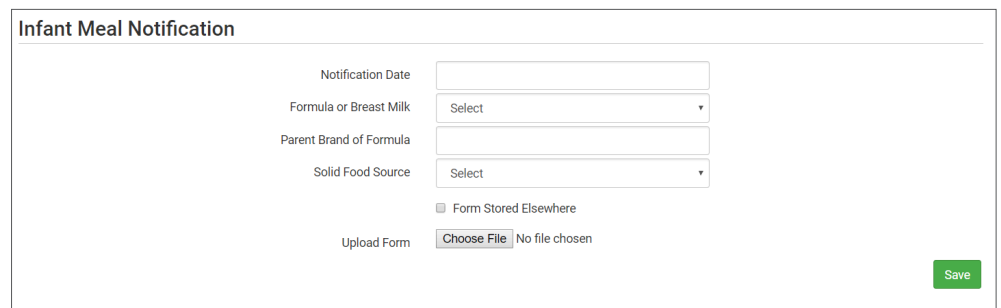

If you click "Choose File" and upload a scan of the CACFP Infant Feeding Preference form, then it will be stored electronically in My Food Program and available for auditors or other site staff to review.

## **Receipts/Invoices**

Scans or photographs of receipts and invoices can be stored in My Food Program to supplement the Claim for Reimbursement – Meal H4502 form. To enter an expense, click "Expenses" from the main dashboard and then "add" which will display the screen below.

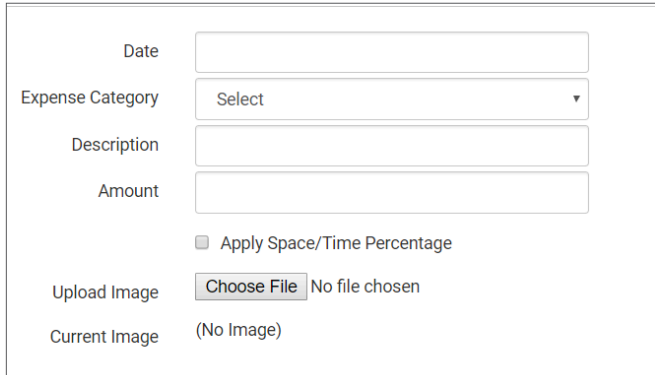

If you click "Choose File" and upload a scan or photograph of the receipt or invoice, then it will be stored electronically in My Food Program and available for auditors or other site staff to review.